## **RASTREADOR DE VIVIENDAS ADAPTADAS**

# ANEXO V Manual de usuario

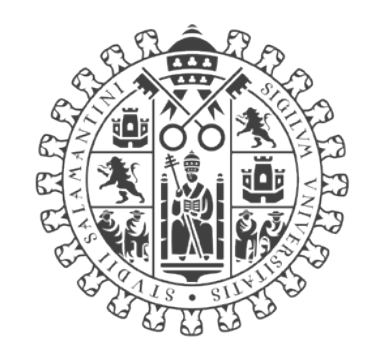

# VNiVERSiDAD **BSALAMANCA**

Trabajo de Fin de Grado INGENIERÍA INFORMÁTICA 2023

### **Autor**

Adrián Torre Salinero

### **Tutores**

Sara Rodríguez González Guillermo Hernández González

## <span id="page-1-0"></span>Tabla de contenido

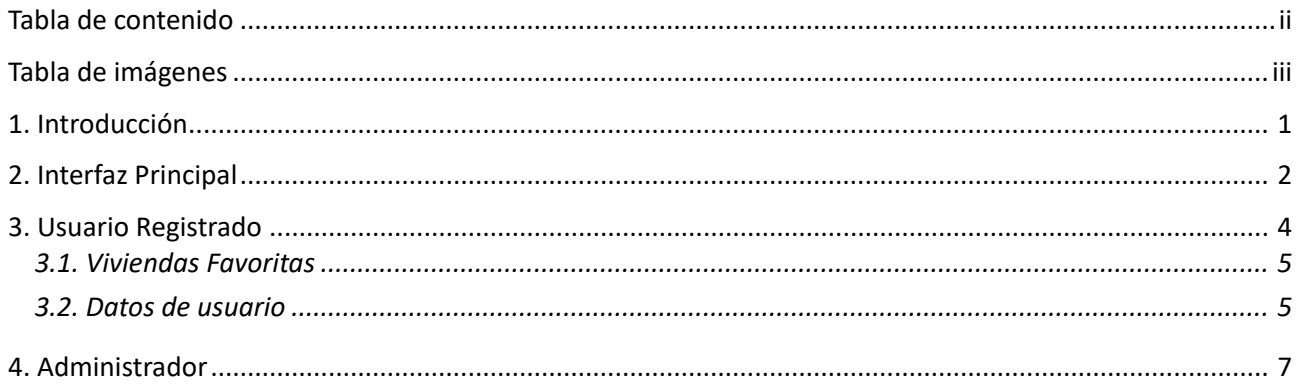

## <span id="page-2-0"></span>Tabla de imágenes

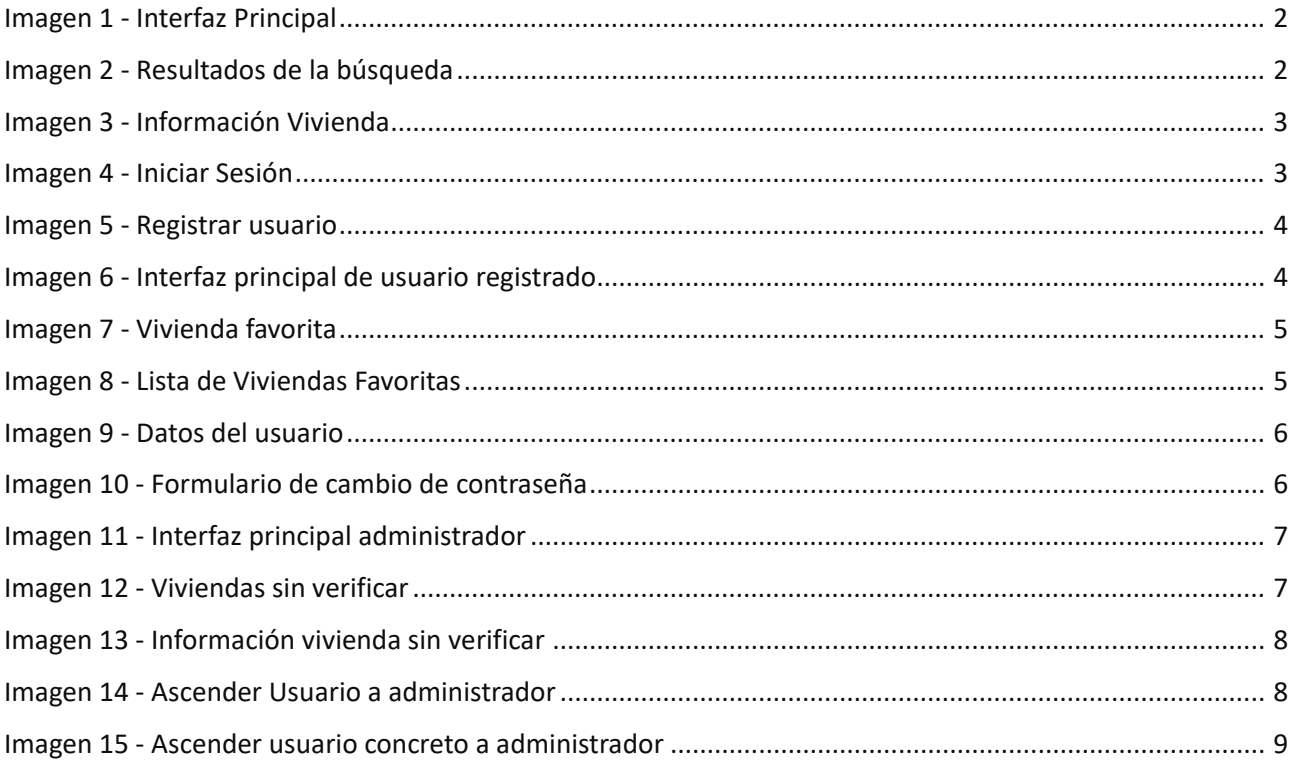

### <span id="page-3-0"></span>**1. Introducción**

En el siguiente anexo, Anexo V - Manual de Usuario, se realiza una explicación completa de cómo se utiliza la aplicación. Una explicación detallada de cada una de las interfaces y las funcionalidades asociadas a cada elemento de la misma. La idea de este documento es que una vez leído, cualquier persona sea capaz de utilizar las funcionalidades de la aplicación.

### <span id="page-4-0"></span>**2. Interfaz Principal**

# $\overline{\alpha}$ Ciudad Precio min Precio max

#### **Viviendas accesibles**

Inicio de sesión | Registro

*Imagen 1 - Interfaz Principal*

<span id="page-4-1"></span>En Imagen 1 se muestra la pantalla principal de la aplicación. En ella aparecen en la parte central 3 campos para introducir filtros en la búsqueda de viviendas. Para realizar la búsqueda aplicando los filtros escritos se debe pulsar el botón de la lupa. En la parte superior derecha, aparecen dos botones para registrar un nuevo usuario o para iniciar sesión. Al pulsar en el botón de la lupa se ejecuta la búsqueda con los valores deseados, en ese caso ninguno.

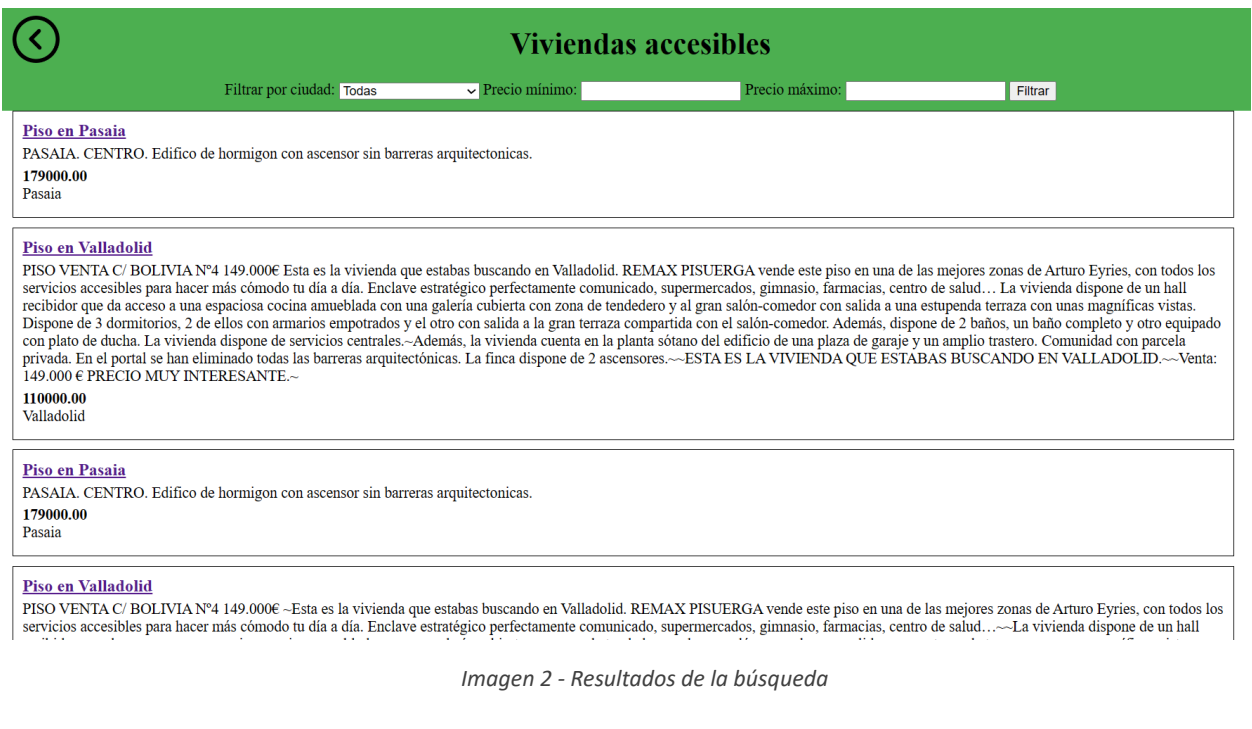

<span id="page-4-2"></span>Se redirige al usuario a Imagen 2 donde se muestran todas las viviendas almacenadas en la base de datos que se ajusten a los filtros introducidos, como se ha dicho, en este caso sin filtros. En esta página se puede ver las descripciones, precios y ciudades de las viviendas que han pasado los filtros. Pulsando sobre cualquiera de los títulos de las viviendas, se redirige al usuario a la página individual de la vivienda.

En la parte superior se encuentra una barra en la que podemos ajustar de nuevo los filtros, además de un botón para

volver a la página principal de la aplicación.

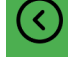

#### **Viviendas accesibles**

Piso en Valladolid

PISO VENTA C/BOLIVIA Nº4 149.000€ Esta es la vivienda que estabas buscando en Valladolid. REMAX PISUERGA vende<br>este piso en una de las mejores zonas de Arturo Eyries, con todos los servicios accesibles para hacer más cómod Enclave estratégico perfectamente comunicado, supermercados, gimnasio, farmacias, centro de salud... La vivienda dispone de<br>Enclave estratégico perfectamente comunicado, supermercados, gimnasio, farmacias, centro de salud. empotrados y el otro con salida a la gran terraza compartida con el salón-comedor. Además, dispone de 2 baños, un baño<br>completo y otro equipado con plato de ducha. La vivienda dispone de servicios centrales.-Además, la viv SUGAL BORN CONTROL OF USE OF EXAMPLE AND THE CONTROL CONTROL OF THE CONTROL OF THE POINT OF THE CONTROL OF THE CONTROL OF THE CONTROL OF THE CONTROL OF THE CONTROL OF THE CONTROL OF THE CONTROL OF THE CONTROL OF THE CONTRO 110000.00<br>Valladolid

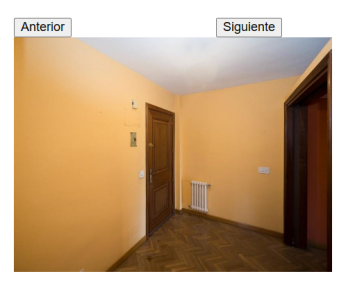

*Imagen 3 - Información Vivienda*

<span id="page-5-0"></span>En la página individual de la vivienda se pueden ver los mismos datos que aparecían en la búsqueda general, además de un carrusel de imágenes por las que se pueden navegar a través de los botones colocados encima de las mismas. Al pulsar de nuevo sobre el título de la vivienda, se redirige a la página original donde fue encontrada la vivienda , donde podrá encontrar más datos de la vivienda. Al pulsar el botón de la esquina superior izquierda, se redirige al usuario a la página de búsqueda.

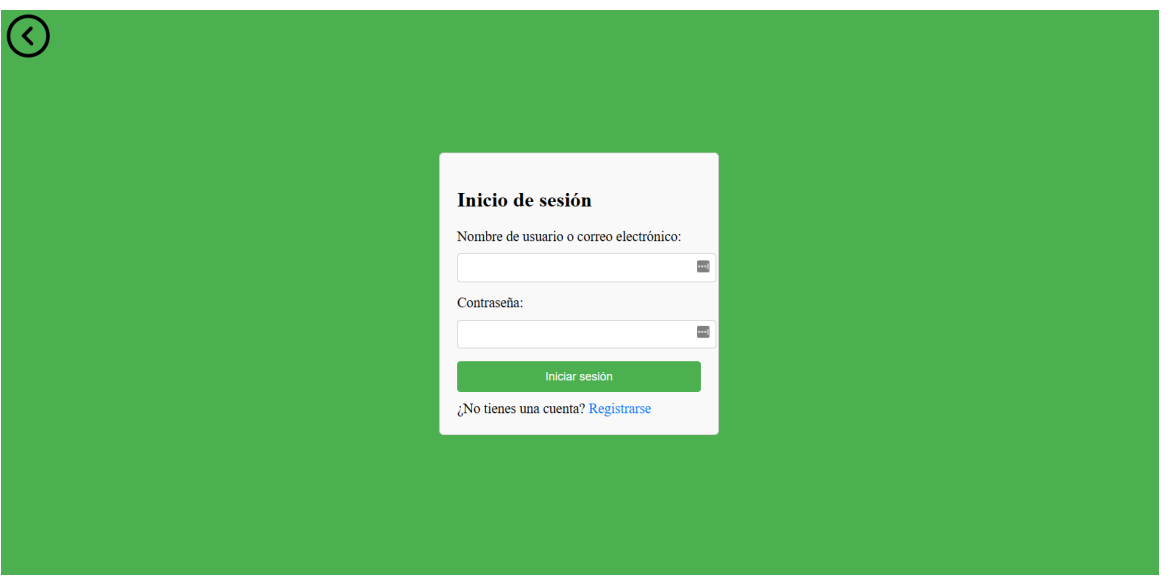

#### *Imagen 4 - Iniciar Sesión*

<span id="page-5-1"></span>Al pulsar el botón de iniciar sesión de Imagen 1 se abre el formulario de Imagen 4 en el que el usuario debe de introducir el nombre de usuario o correo electrónico asociado a el usuario, previamente registrado, para poder iniciar sesión en el sistema. Además, hay un botón para redireccionar al usuario a la página de registro. El botón ubicado en la parte superior izquierda de la pantalla devuelve al usuario a la página principal de la aplicación, mostrada anteriormente.

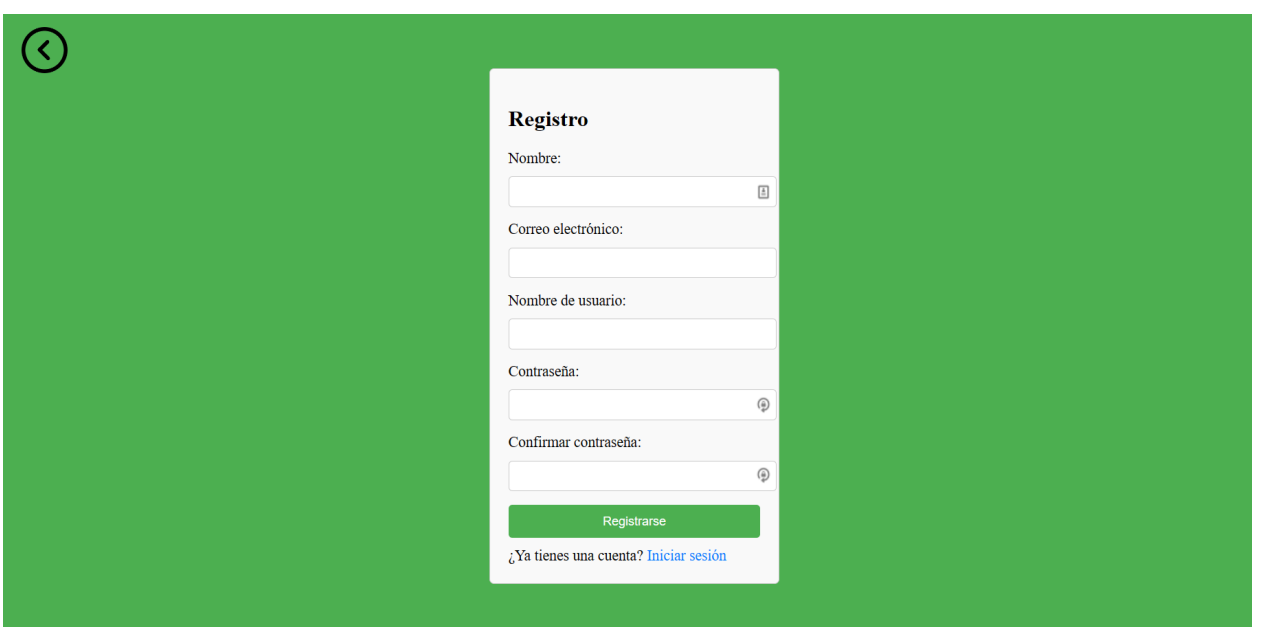

*Imagen 5 - Registrar usuario*

<span id="page-6-1"></span>La página de registro, Imagen 5, tiene una estructura muy similar a la de inicio de sesión, variando los campos a rellenar por los necesarios para registrar un usuario en el sistema. También hay un botón para redirigir al inicio de sesión y, como en la página de inicio de sesión, un botón para volver a la pantalla principal. Una vez registrado el usuario en el sistema, pulsando el botón registrarse, se redirige al usuario a la página de inicio de sesión.

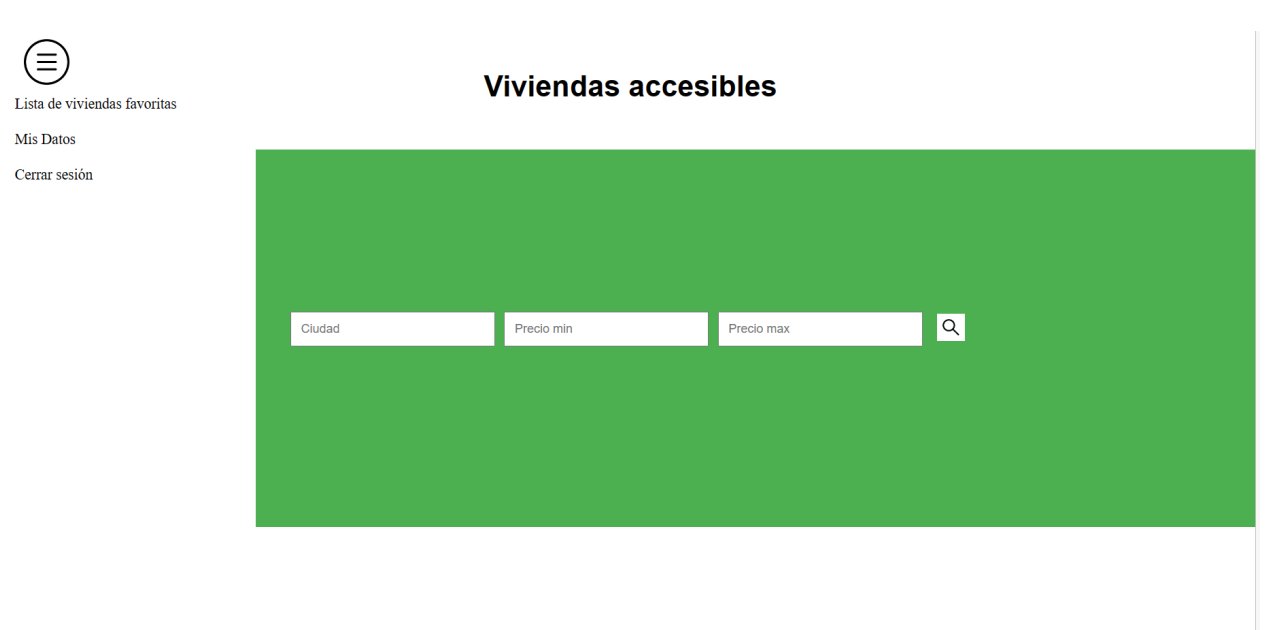

### <span id="page-6-0"></span>**3. Usuario Registrado**

#### *Imagen 6 - Interfaz principal de usuario registrado*

<span id="page-6-2"></span>Una vez el usuario ha iniciado sesión se abre la página principal de un usuario registrado, Imagen 6. Es muy similar a la página principal de la web, salvo porque no existen los botones de la parte superior derecha para el registro o inicio de sesión y aparece un botón en la esquina superior izquierda, representado por tres líneas horizontales rodeadas por un círculo. Al pulsar el botón, se despliega un menú en el que aparecen todas las opciones a las que puede acceder un

usuario. Cabe destacar que estas opciones son las correspondientes al usuario estándar. Las funciones de administrador serán explicadas posteriormente.

### <span id="page-7-0"></span>*3.1. Viviendas Favoritas*

En cuanto a la búsqueda de viviendas, es muy similar a la realizada por el usuario sin registrar, salvo por el botón que aparece para añadir una vivienda a la lista de favoritas. Este botón aparecerá con el corazón lleno si está en la lista de favoritas y vacío si no lo está.

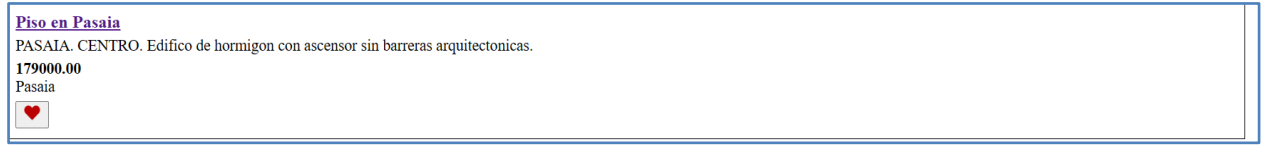

*Imagen 7 - Vivienda favorita*

<span id="page-7-2"></span>Al pulsar sobre la opción lista de viviendas favoritas de Imagen 6, se redirige al usuario a Imagen 8, donde se muestran todas las viviendas que tenga el usuario como favoritas

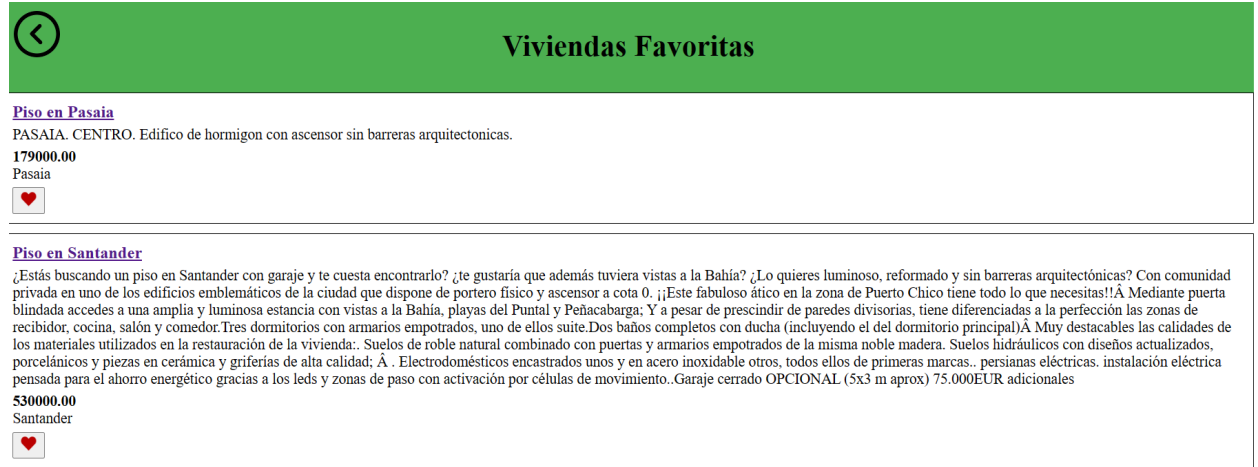

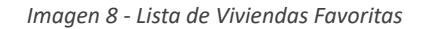

<span id="page-7-3"></span>Desde esta lista, se puede visitar la página individual de la vivienda como se ha hecho antes, además de poder eliminarlas de favoritas directamente desde aquí pulsando el botón con el corazón.

### <span id="page-7-1"></span>*3.2. Datos de usuario*

Otra de las opciones del menú de la Imagen 6 sirve para ver los datos relacionados con el usuario. Al pulsar sobre el botón, se redirige al usuario a la página personal, Imagen 9, en la que podrá consultar sus datos.

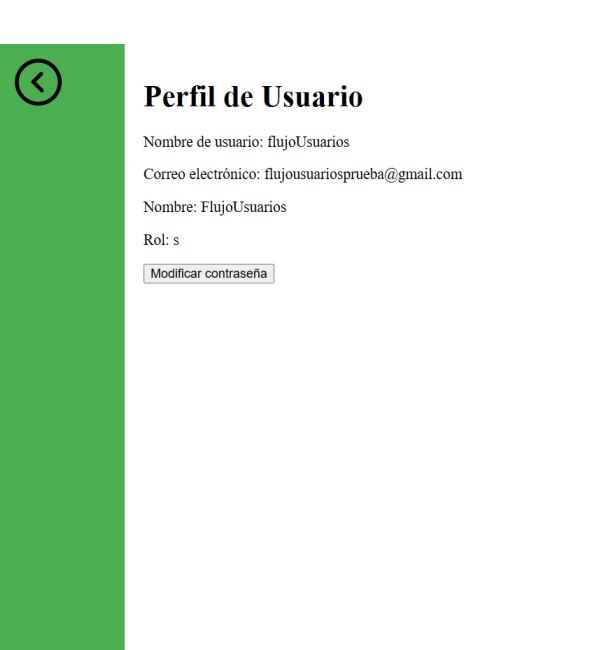

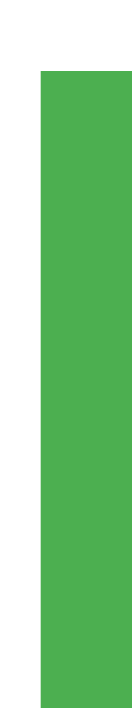

#### *Imagen 9 - Datos del usuario*

<span id="page-8-0"></span>En esta página, a parte de los datos de usuario, aparece la opción de cambiar la contraseña del usuario. Al pulsar sobre el botón de modificar contraseña se redirige al usuario al formulario de cambio de contraseña, Imagen 10, donde se deberá introducir la antigua contraseña y escribir dos veces la nueva.

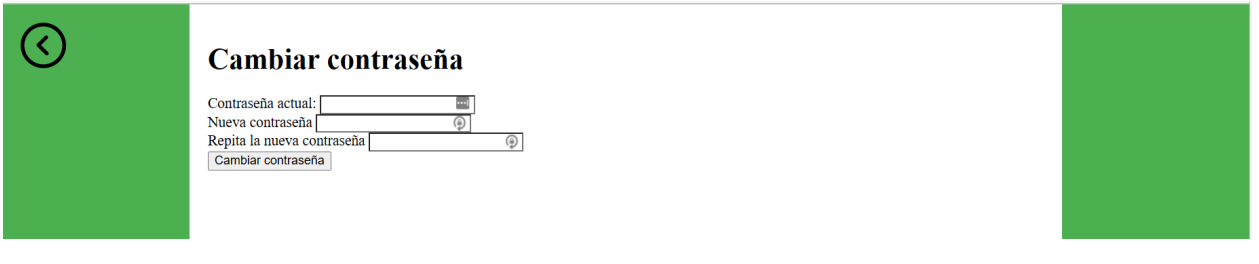

*Imagen 10 - Formulario de cambio de contraseña*

<span id="page-8-1"></span>La última opción del menú de Imagen 6 se corresponde con el botón de cerrar sesión, el cual redirigirá al usuario a la página principal de la aplicación, Imagen 1, y cerrará la sesión de usuario.

### <span id="page-9-0"></span>**4. Administrador**

Además de las funcionalidades descritas anteriormente, las cuales son comunes para usuarios estándar y administradores, hay algunas funcionalidades exclusivas de los administradores.

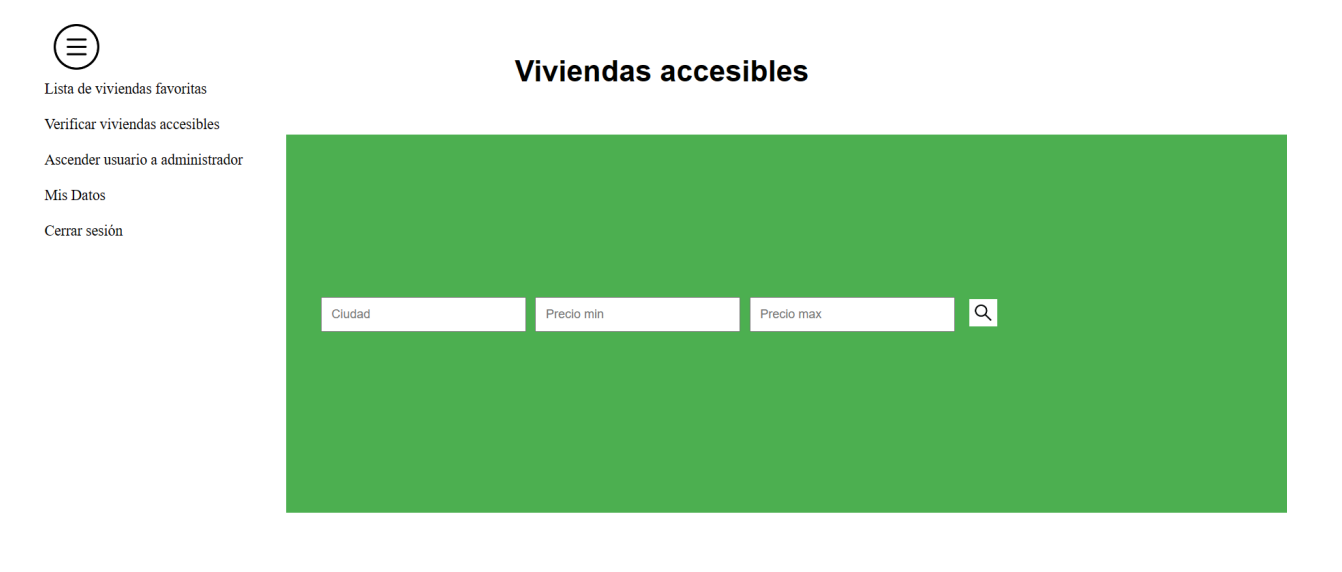

#### *Imagen 11 - Interfaz principal administrador*

<span id="page-9-1"></span>De nuevo, la interfaz vuelve a ser muy similar; en este caso lo único que cambia con la interfaz de usuario estándar,

Imagen 6, son las opciones que se presentan. Aparecen dos nuevas opciones: Verificar viviendas accesibles y ascender

usuario a administrador.

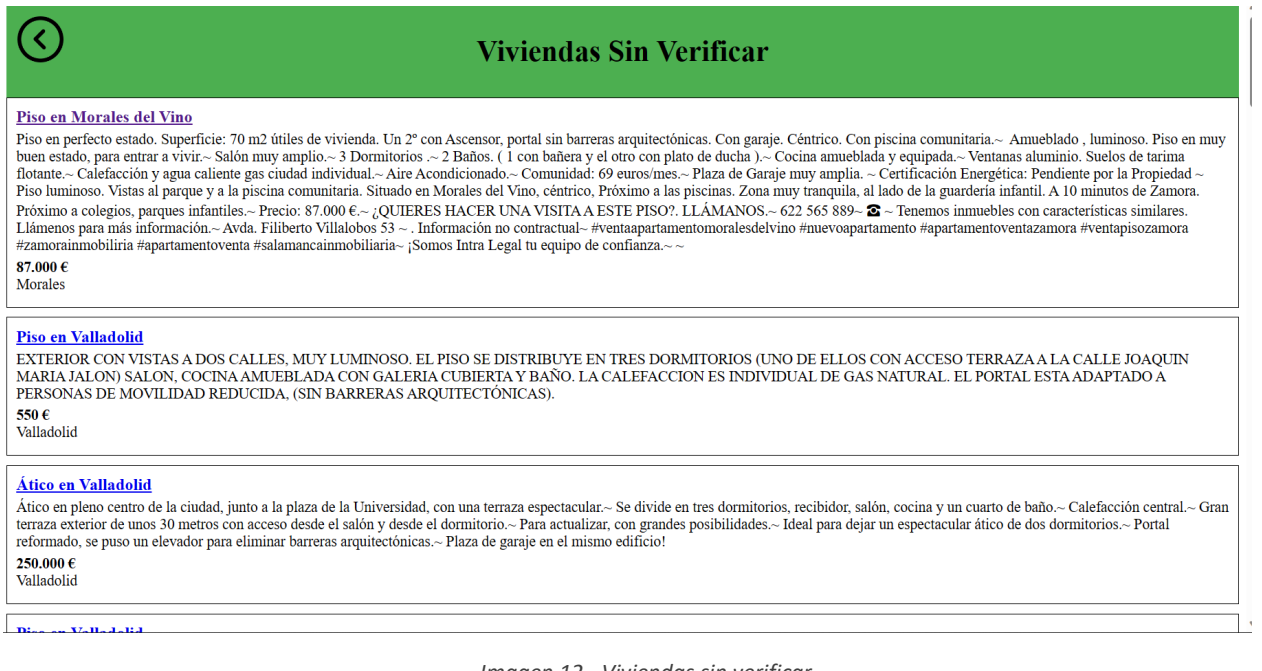

*Imagen 12 - Viviendas sin verificar*

<span id="page-9-2"></span>Al pulsar sobre verificar viviendas accesibles se presenta al usuario una lista con las viviendas que el algoritmo ha recogido como accesibles pero no han sido verificadas por ningún administrador. Es decir, las viviendas que aparecen en Imagen 12 son totalmente diferentes a las que se muestran en Imagen 2. Para que aparezcan en las búsquedas normales (Imagen 2) deben ser verificadas previamente. Al pulsar sobre el título de la vivienda se abre la página individual de

la vivienda.

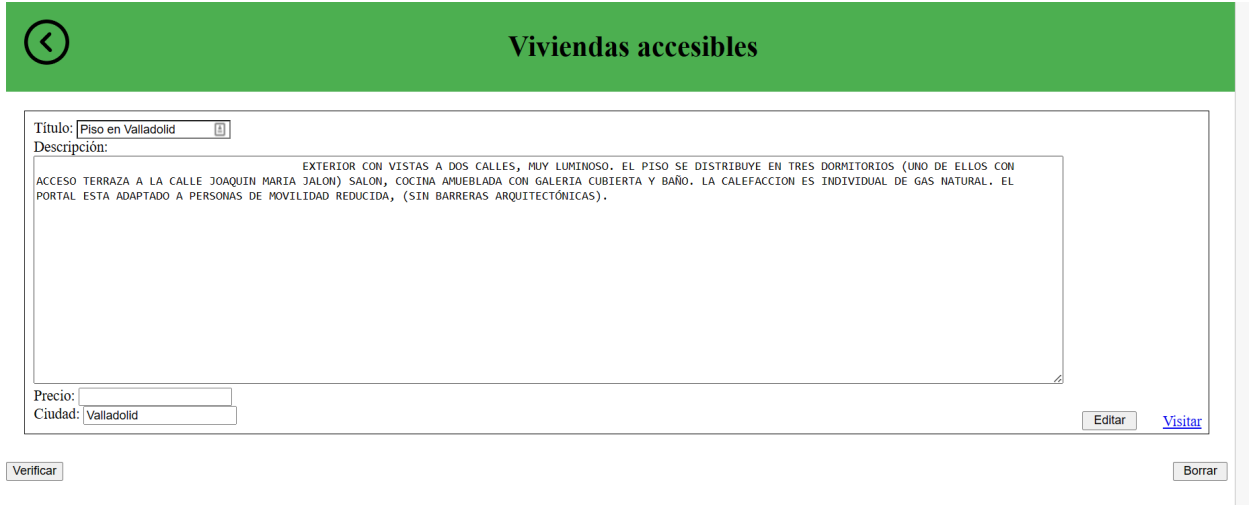

*Imagen 13 - Información vivienda sin verificar*

<span id="page-10-0"></span>En la página individual de la vivienda, Imagen 13, aparecerán los campos de información de la misma, los cuales pueden ser editados. Para editar la información de una vivienda solo se deben cambiar los datos escritos y darle a editar. Al darle a editar se actualizarán los valores de la vivienda con los valores que aparezcan en los campos. Existen un botón de verificar, para verificar la vivienda e incluirla con el resto de viviendas en las búsquedas estándar, y un botón de borrar para eliminarla del sistema. El botón visitar situado a la derecha del botón editar permite visitar la página original de la vivienda. Al verificar una vivienda, se buscarán automáticamente las imágenes en la web original. Aunque esta página corresponde a una vivienda sin verificar, los usuarios administradores tienen una página similar a esta para las viviendas ya verificadas, pudiendo editar la información de las viviendas siempre que sea necesario.

 $\left( \right. \right)$ 

### Ascender usuario a administrador

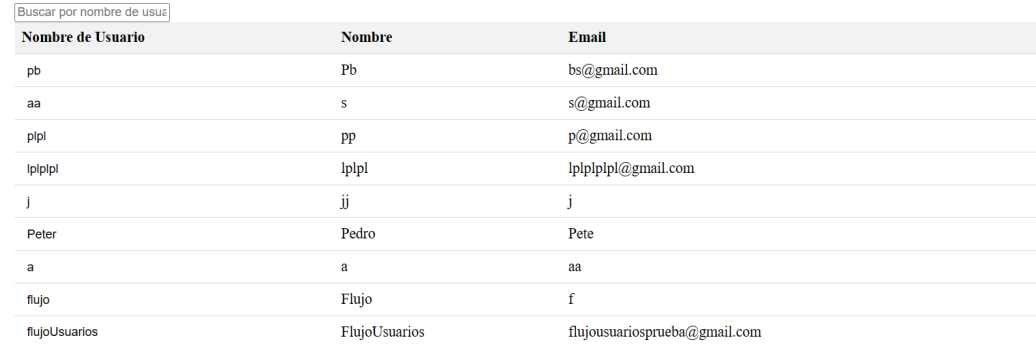

<span id="page-10-1"></span>*Imagen 14 - Ascender Usuario a administrador*

Respecto a la opción ascender usuario a administrador, se redirige al usuario a Imagen 14, en la cual aparece una lista con todos los usuarios del sistema con su información. Existe una barra de búsqueda en la parte superior la cual actualiza en tiempo real la tabla para que solo aparezcan los usuarios coincidentes con la búsqueda. Para ascender a cualquier usuario solo se debe pulsar sobre su nombre de usuario.

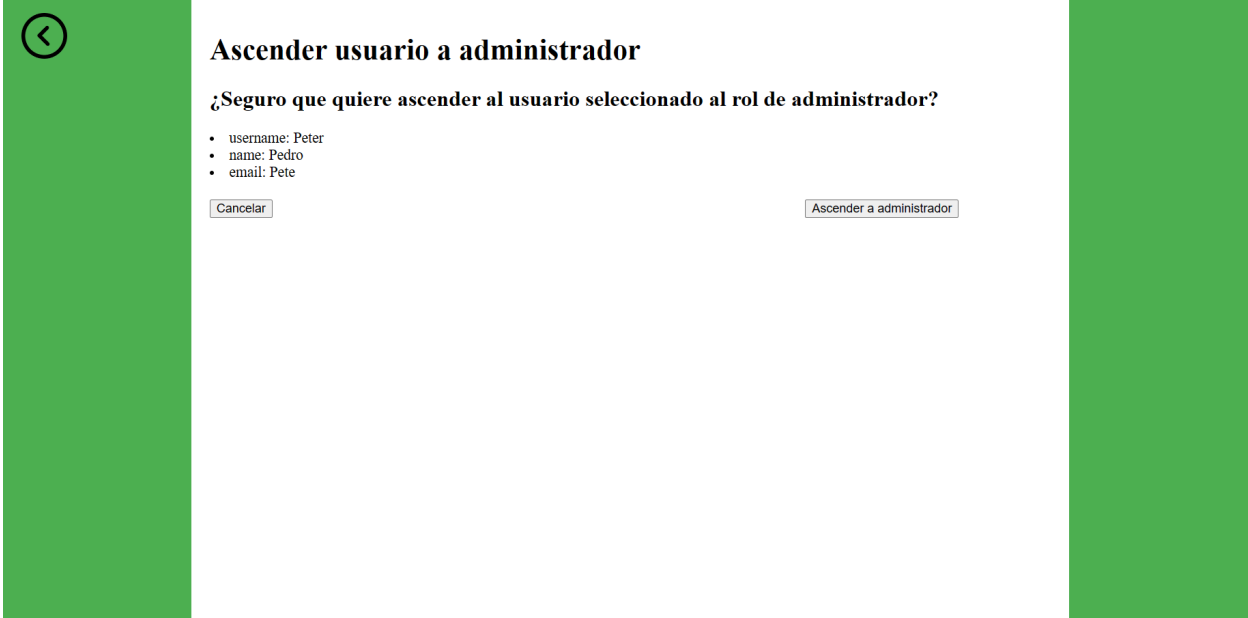

*Imagen 15 - Ascender usuario concreto a administrador*

<span id="page-11-0"></span>Una vez pulsado sobre el nombre de usuario que se quiere ascender a administrador, se muestra una pantalla de confirmación en la que se puede cancelar la operación o confirmarla, Imagen 15. Cabe destacar que este proceso es la única forma de crear nuevos usuarios administrador. Para facilitar el uso de la aplicación se proporciona un usuario administrador ya creado:

Nombre de usuario administrador: Prueba3 Contraseña: Hola